## **TP5 (CFAO): Exemple d'usinage sur Mastercam X5**

Aujourd'hui, nous allons faire un exemple de simulation d'usinage sur Mastercam X5 d'une pièce prismatique qui contient une poche rectangulaire avec des arrondis et à la fin nous allons générer le fichier G-code. L'usinage contient trois opérations :

- a- Contournage extérieur (**Contour**) avec une fraise 2 tailles de  $\varnothing$  10mm N°217.
- b- Usinage d'une poche (**Pocket** : **Standard**) avec une fraise 2 tailles de  $\varnothing$  5mm N°214.
- c- Usinage prismatique (**Pocket : Facing**) avec une fraise 2 tailles de  $\varnothing$  6mm N°215.

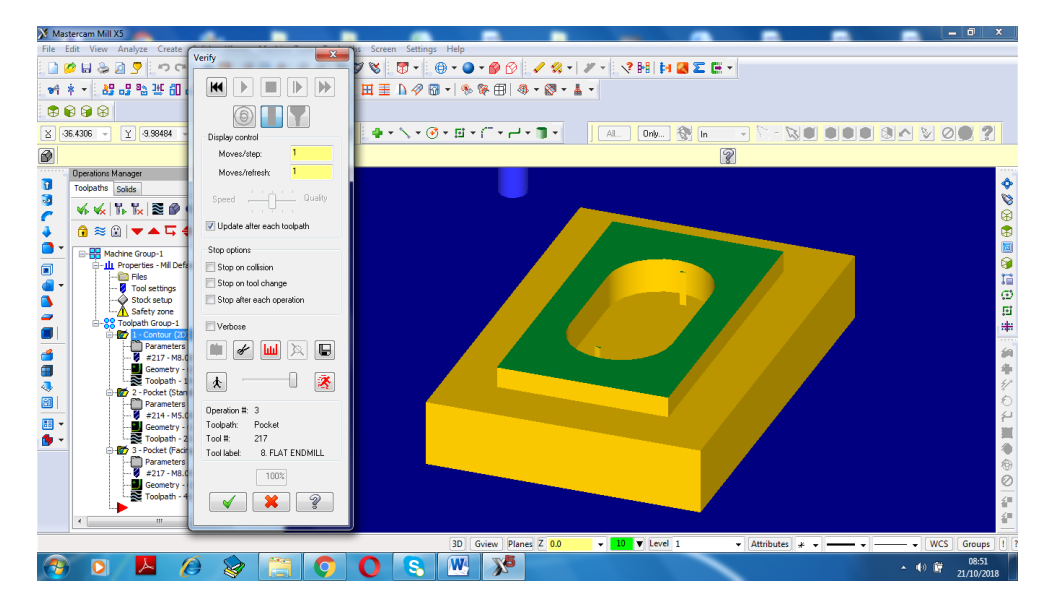

## **1- Créer une pièce prismatique avec une poche dans Mastercam X5 : (CAO)**

Avant de commencer l'usinage sur Mastercam X5, on va démarrer le logiciel pour donner une idée globale sur les différentes commandes et menu pour bien exploiter ce logiciel.

- Aller vers le menue *Screen* et sélectionner la commande *Grid Settings* (cocher les options : Active grid, Visible grid).
- Aller vers le menu *Create* et sélectionner la commande **Line** (Endpoint…), tracer la figure suivante en utilisant aussi la commande Arc:

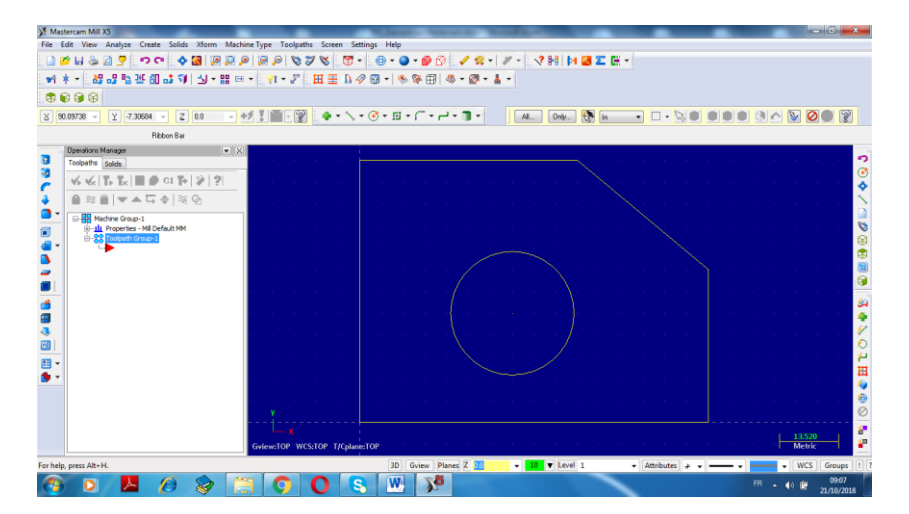

Maintenant on va créer *une première pièce (Pièce finie)*, pour ce faire. Aller dans la barre de menu *Screen* et cliquer sur *Grid Settings*, une boite de dialogue apparait (cocher les options : Active grid, Visible grid).

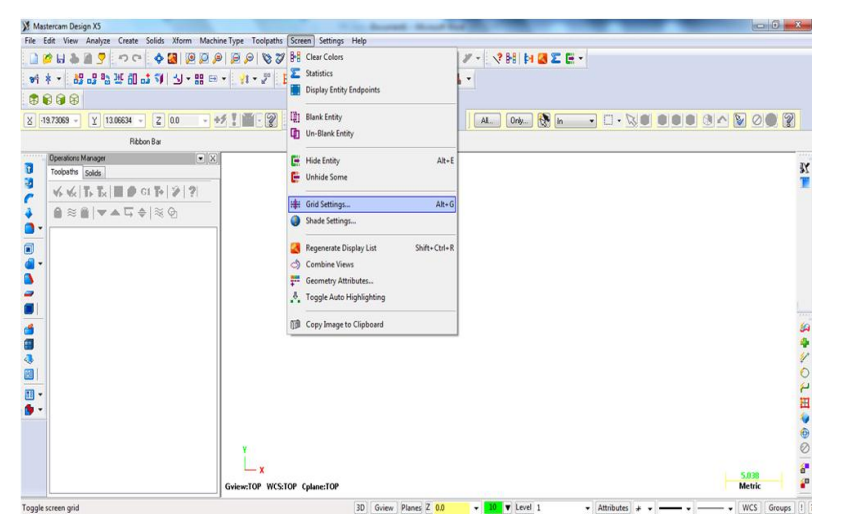

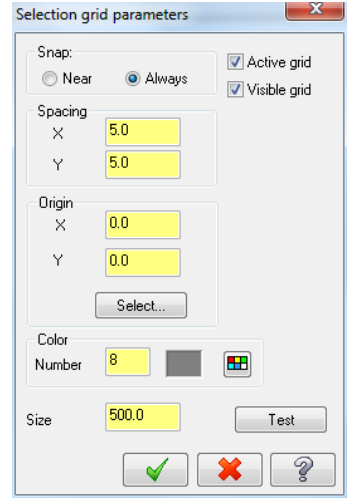

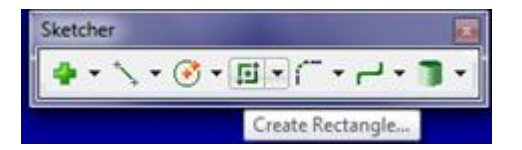

Dans la barre d'outil **Sketcher**, sélectionner **Create Rectangle**

Tracer un rectangle de dimension (80x120 mm) en utilisant

l'instruction *Create Rectangle*, tracer un autre rectangle de dimension (50x90 mm) et à la fin tracer une forme rectangulaire avec la commande *Rectangular Shapes* (hauteur 60 et la largeur 30) voir la figure suivante :

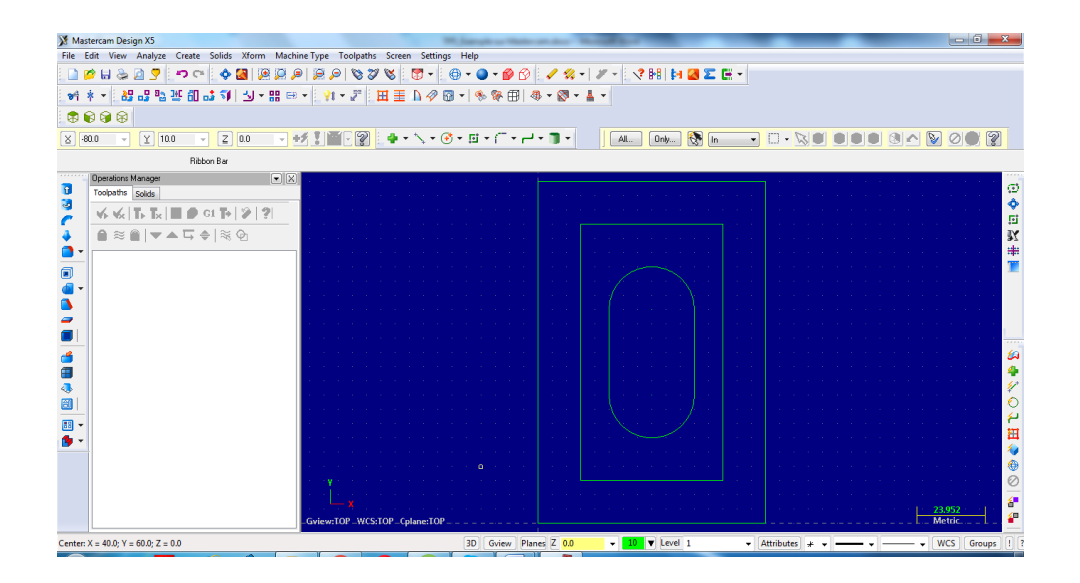

Ensuite, on va créer une *deuxième pièce (Pièce brute)*, pour ce faire. Aller vers le menu **Machine type** (**Mill**), il apparait une arborescence qui contient toutes les informations nécessaire pour sélectionner le brut. Cliquer sur *Stock setup* et introduire les données qui sont inscrits sur la boite de dialogue (*Machine Group Properties*)

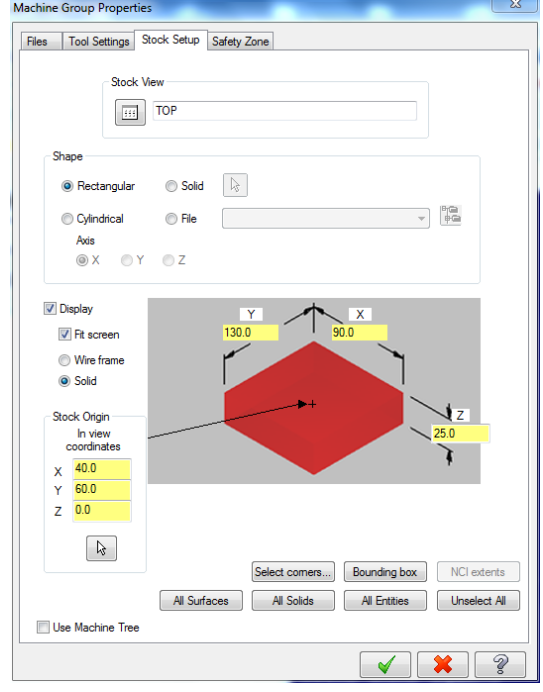

## **2- Création du programme de fabrication grâce au commande Toolpaths :**

Une fois les deux pièces sont créés (**Finie + Brute**), on démarre l'atelier d'usinage, Sélectionner (*Toolpaths*) puis (*Contour*) pour définir la première opération (contournage extérieur). Une boite de dialogue apparait (*2D Toolpaths – Contour*). Sur cette boite, on va paramétrer toutes les instructions pour que la simulation d'usinage puisse démarrer avec le calcul de la trajectoire de l'outil.

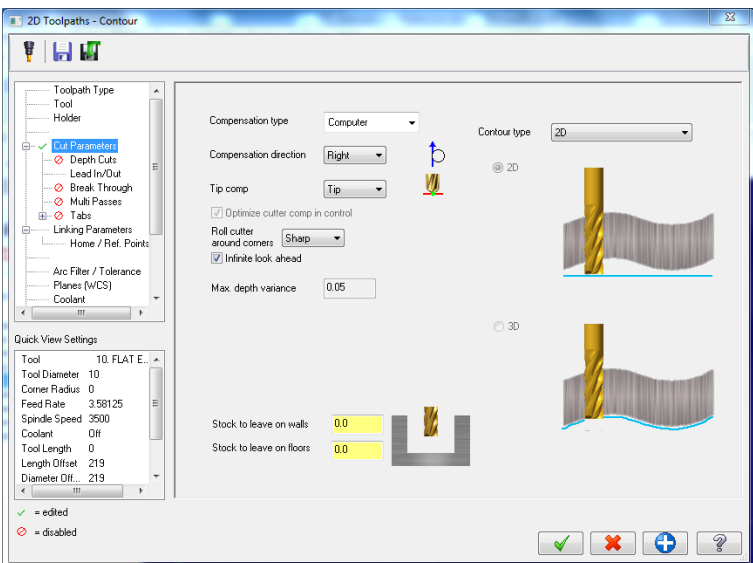

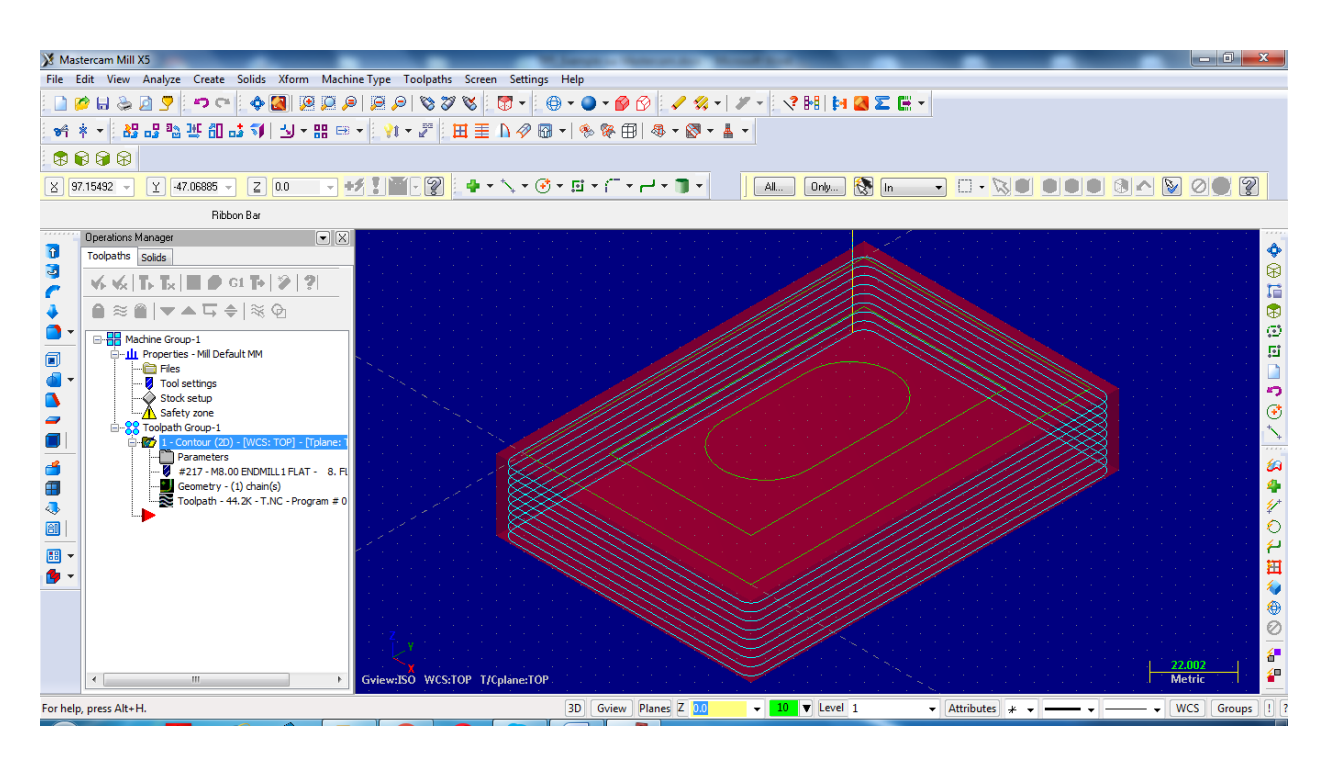

De la même façon on crée les deux opérations qui restent.

## **3- Création d'un fichier G-code (Code CN)**

La création du fichier (Code CN) passe par la commande *Post Selected Operations*. Une fenêtre s'ouvre pour nous informer sur les paramètres de sortie du fichier G-code (*Post processing*). Cette fenêtre contient un poste processeur standard ISO. Il reste juste à cliquer sur OK pour valider avec un nom de fichier texte pour générer le code CN (G-code).

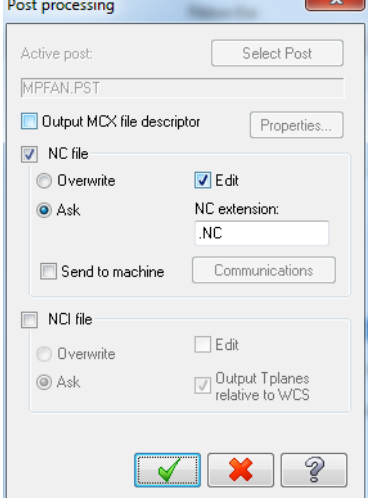

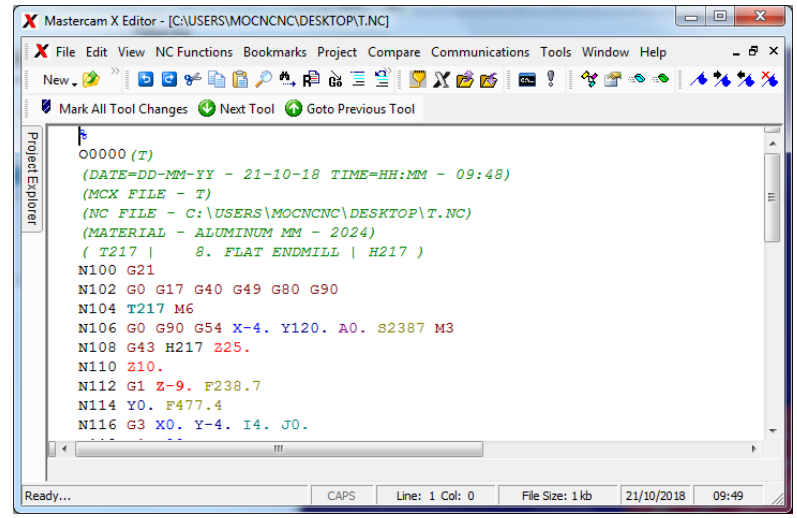